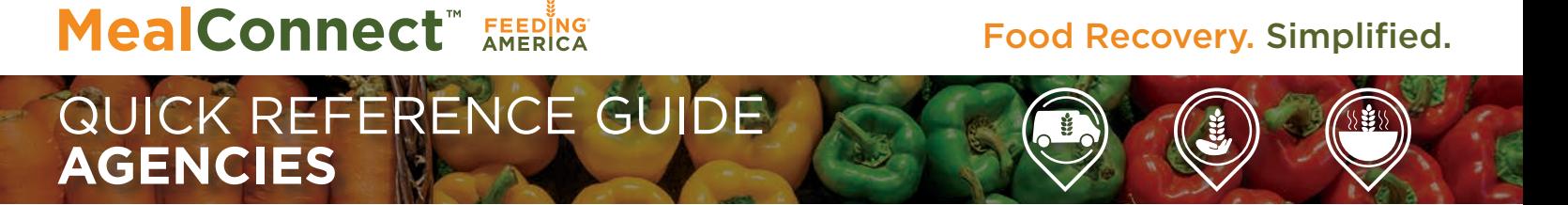

## **GET READY TO CHANGE FOOD RECOVERY FOR GOOD**

MealConnect™ makes recovering food in your community easier than ever. Giving you:

- Fast and simple receipting
- Access to more donations
- Activity reporting

Plus, you'll feel great knowing you're reducing food waste while leading the way to hunger relief —through the largest food recovery network in the country.

### **RESPONDING TO DONATION REQUESTS ON MEALCONNECT**

Locating, reviewing and responding to an active donation on MealConnect is easy:

**CLICK** Real-Time on the left Dashboard menu display.

**CLICK** New/Active.

**CLICK** on the drop-down menu above the New and Active Donations grid to customize your viewing options.

**VIEW** the Status section of the grid to find pending donations.

**CLICK** Detail/Options in the Action section to view product and pickup details.

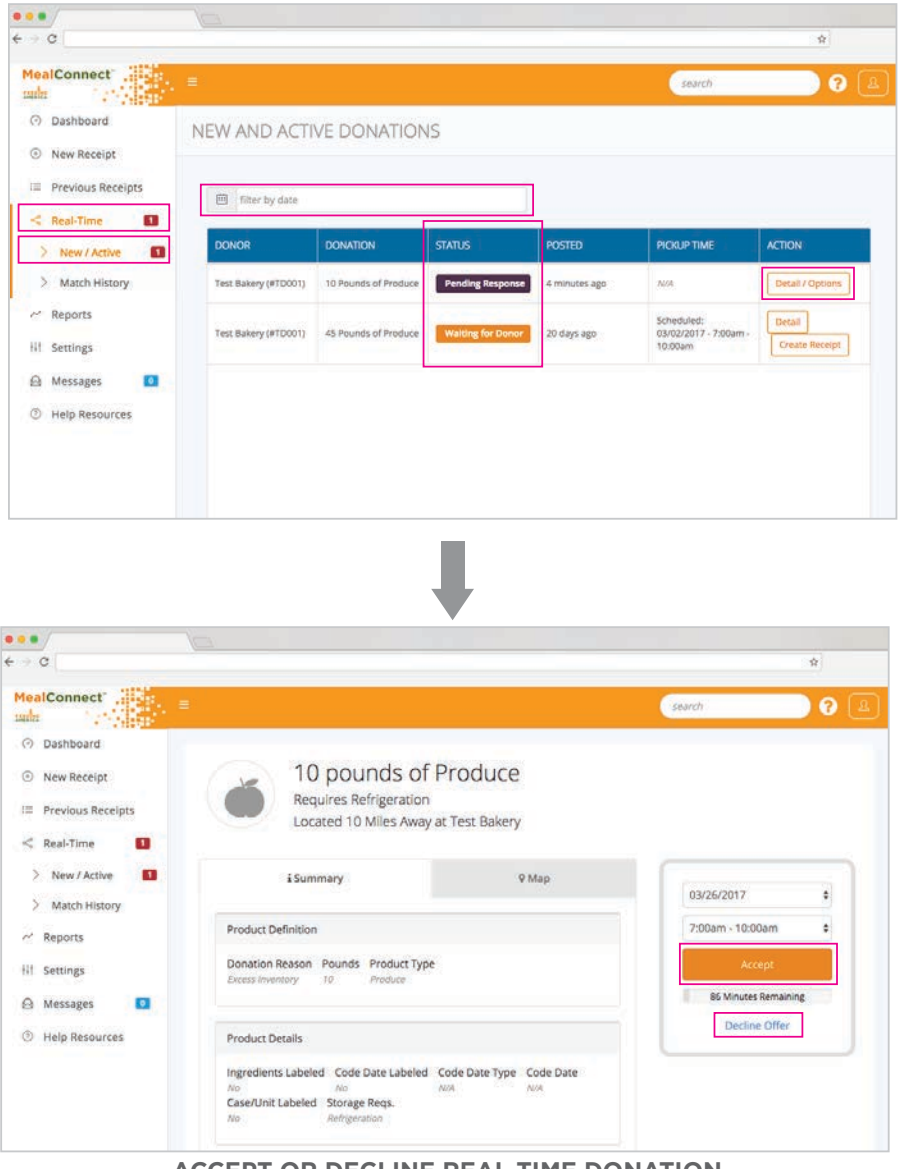

**ACCEPT OR DECLINE REAL-TIME DONATION**

**VIEW** donation details.

**CLICK** Accept or Decline.

## **ENTERING RECEIPTS ON MEALCONNECT**

Entering a new receipt on MealConnect is also easy:

**CLICK** on the New Receipt link on the left Dashboard menu display.

**CLICK** on the date range under the Add New Receipt heading.

**SELECT** a date from the drop-down calendar.

**SELECT** a donor from the drop-down Donor field.

#### **For a successful pickup:**

**ENTER** product category details, storage requirements, product description and weight info on the display fields.

**CHOOSE** Add to add a new line item if multiple food categories were picked up on the pickup date.

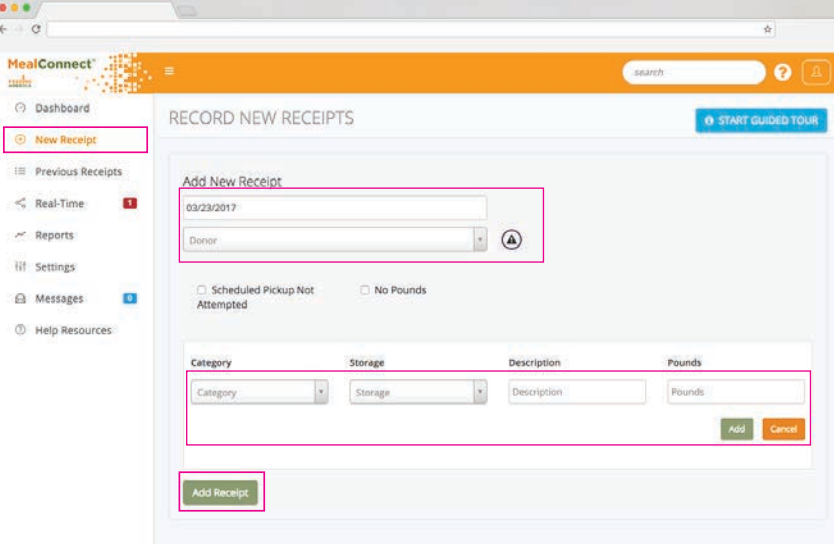

#### **CLICK** Add Receipt. **SUCCESSFUL PICKUP**

#### **For an unsuccessful pickup:**

**CHECK** Scheduled Pickup Not Attempted or No Pounds.

**SELECT or DESCRIBE** reason for non-pickup on the display field.

**CLICK** Add Receipt.

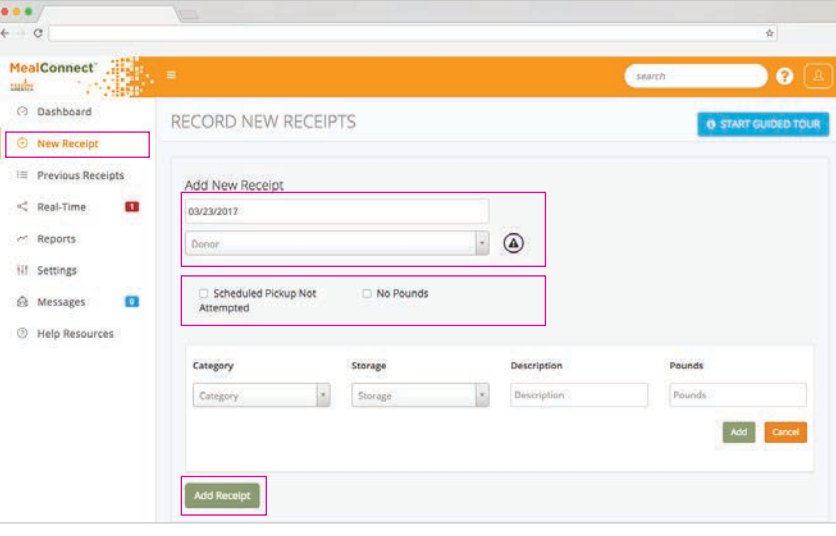

#### **UNSUCCESSFUL PICKUP**

**Questions? Contact your local Feeding America food bank.**

# **MealConnect** *FEERING*